# *CAM-SYNC2.5*

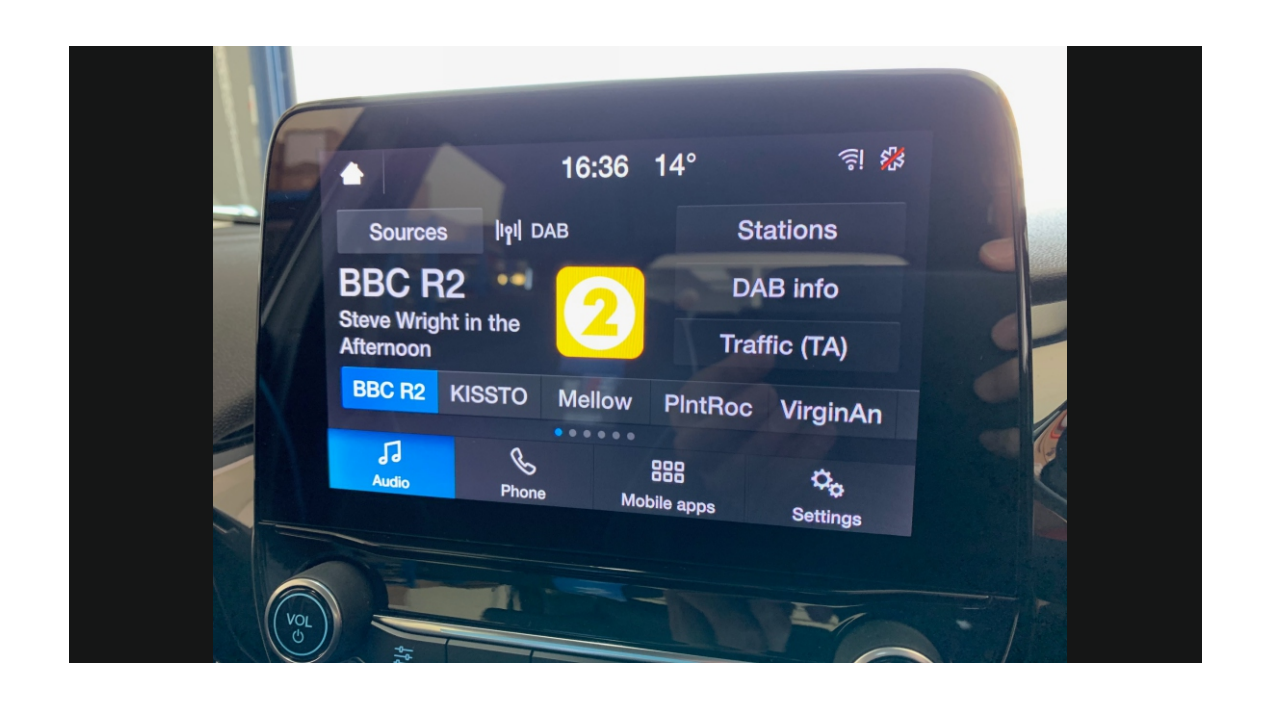

Overview

SYNC 2.5 system installed in the FORD vehicle with 8" screen with no Navi to identify you have the correct interface the Sync 2.5 system, the display will have 4 icons along the bottom of the screen and have no Navi (please see photo above). The CAM-SYNC2.5 allows you to install an **NTSC** aftermarket rear camera on the

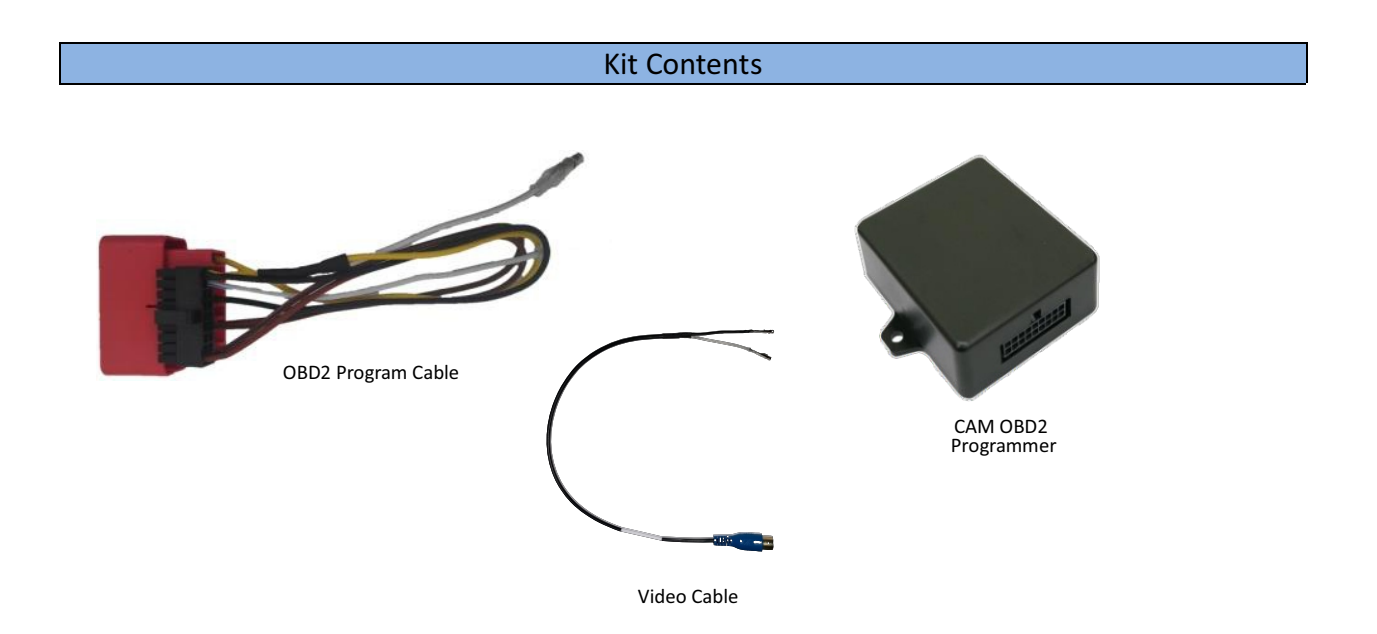

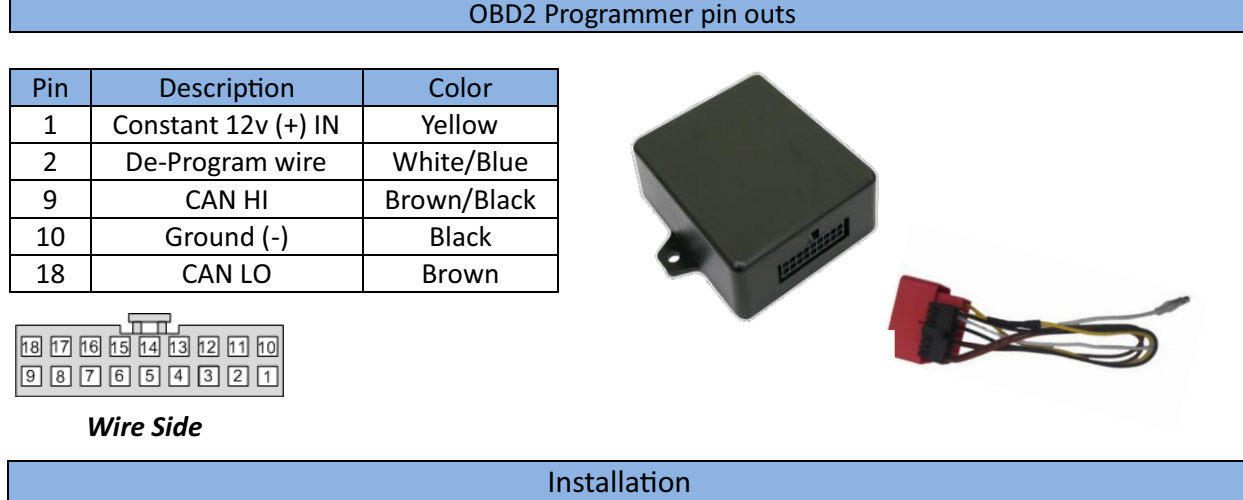

**The installation takes place at the Media unit (normal located behind the factory screen. Certain trims and fixings will have to be removed in order to gain access to the Screen and Radio. The Programming is carried out by inserting the supplied dongle into the OBD port of the vehicle (see programming instructions on PAGE 4).** 

> **EXAMPLE BELOW IS A 2019 FIESTA Locate the Media Brain behind the OEM Monitor.**

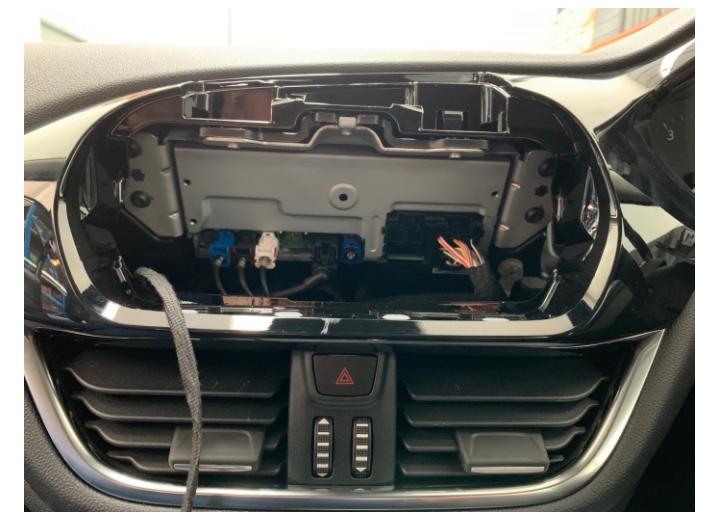

**Locate Black plug on media unit (the one on the right)**

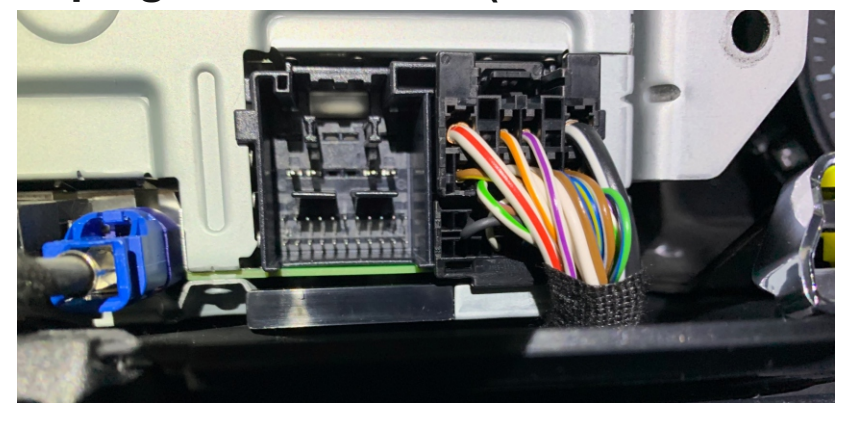

**Insert the supplied video lead (REAR CAMERA IN) in the blank locations shown on the photo below: V+ (clear lead) = PIN 14 / V- (black lead) = PIN 25** 

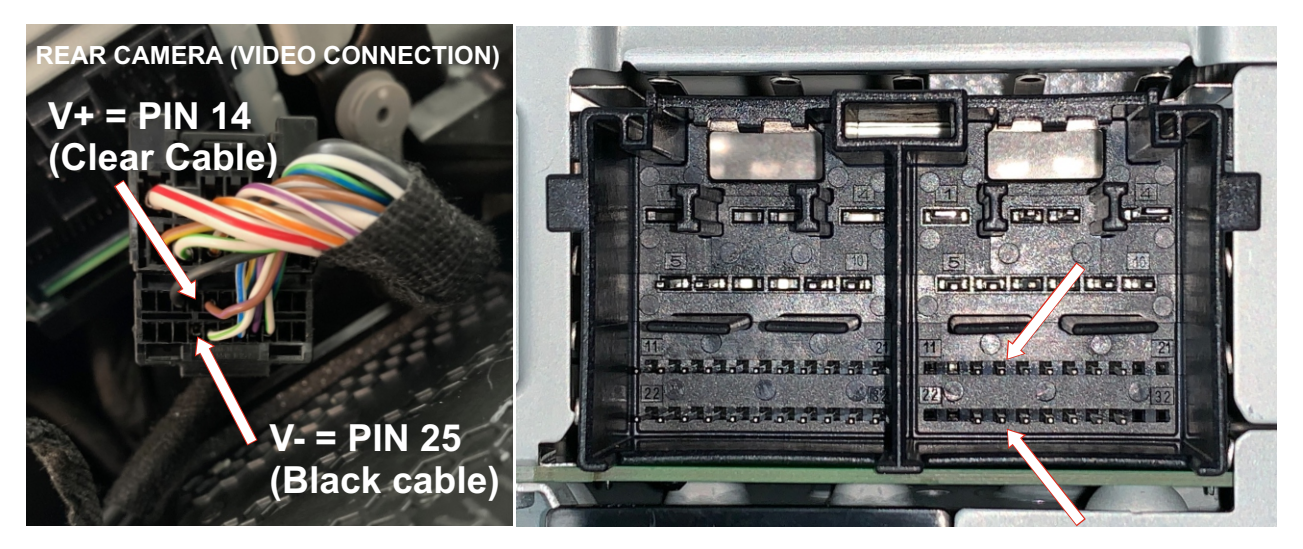

**Before inserting the pins into the blank locations, please use a pick or small screwdriver and release the locking tab at the front of the OEM connector (see photos below), once you have then inserted the supplied lead / pins, click the locking tab back in place** 

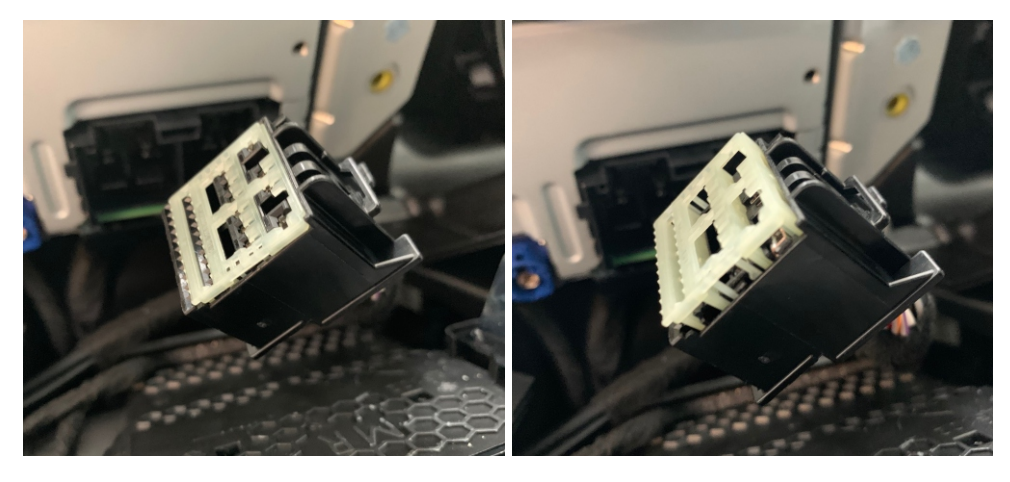

#### Operation

### **REAR CAMERA**

*Once the interface is connected properly, reverse activation is automatic. Placing* the vehicle in reverse will display the connected camera's image automatically.

#### Notes

- · **THIS MODULE LOCKS TO THE VEHICLE'S VIN NUMBER AND CAN ONLY BE USED TO PROGRAM A REVERSE CAMERA ON ONE VEHICLE.**
- · **AFTER PROGRAMMING THE MODULE SHOULD REMAIN WITH THE VEHICLE IN THE GLOVE BOX OR OTHER COMPARTMENT.**

## *SYNC 2.5*

*NOTE 2: THE FORD SYNC PROGRAMMER CAN ONLY BE USED TO ACTIVATE THE REAR VIEW CAMERA ON ONE VEHICLE AND MUST REMAIN WITH THAT VEHICLE. FACTORY FORD UPDATES MAY DELETE THE REAR VIEW CAMERA OPTION AND PUT THE VEHICLE BACK TO AN "AS BUILT" STATE. IF THIS HAPPENS THE UNIT WILL NEED TO BE THAT THE PROGRAMMER BE KEPT WITH THE VEHICLE IN THE GLOVE BOX OR OTHER COMPARTMENT AT ALL TIMES. REACTIVATED BY COMPLETING THE PROGRAMMING STEPS AGAIN. WE RECOMMEND*

- 1. BE SURE THE WHITE/BLUE WIRES ARE *NOT CONNECTED*
- 2. IGN on
- 3. Wait for screen to fully load
- 4. Plug in the supplied programming dongle into the OBD port
- 5. Screen goes blank for 5-10secs
- 6. Ford logo appears
- 7. Ford logo disappears
- 8. Radio then boots up (with no task bar)
- 9. Wait for screen to fully load
- 10. IGN off
- 11. Remove supplied programming dongle
- 12. Open the drivers door (radio then goes off)
- 13. Close door and lock car
- 14. Unlock car
- 15. IGN on
- 16. Allow the screen to fully load

#### DE-PROGRAMMING

*NOTE: BEFORE THE PROGRAMMER CAN BE USED ON ANOTHER VEHICLE, THE ORIGINAL VEHICLE MUST BE UN-PROGRAMMED.* 

- 1. *Connect the white/blue wires TOGETHER.*
- 2. Repeat steps 2-5 under the *Programming* section, above.

*The CAM PROGRAMMER WILL NOT UN-PROGRAM ANY VEHICLE IF THE VEHICLE WAS ORIGINALLY PROGRAMMED WITH ANOTHER PROGRAMMER, INCLUDING FACTORY PROGRAMMING, OR A DIFFERENT MYFORD TOUCH CAM PROGRAMMER.*